## 「ライブ FG」の参加方法

- ① 入室するときには、必ずクラスと名前(フルネーム)を入力して参加者名として下さい。
- ② 「ライブ授業」と同じように、ID 番号(**国分寺校 647 264 5883/久米川校 941 862 8176**)とパスワ ード(これは{FG}で固定)を入力して、zoom のミーティングルームに参加する。
- ③ 通常のフリージムと同様に、静かに自習するのが原則です(ですから、マイクはミュートにして、FG 管 理者が自習の様子をチェックするので、ビデオは on でお願いいたします)。

## ④ 質問がある場合には、「チャット」でクラスと名前を書いて、質問をリクエストしてください。返答があっ たら、さらに

- (1) 質問の科目
- (2) テキスト名(「予習シリーズ」「新演習」など)
- (3) ページ数
- (4) 問題番号
- (5) 質問の内容

を記入して、送信して下さい。

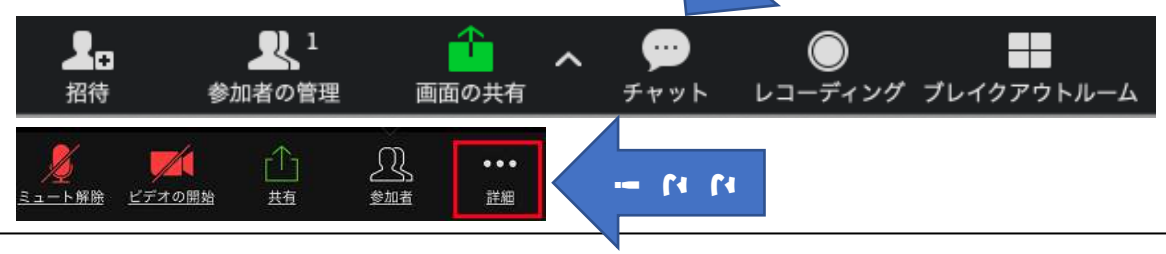

◆「チャット」のやり方◆

- パソコン:下に出るアイコンの真ん中にある「チャット」という所をクリックすると右側に文字を書くス ペースが出ます。
- スマホ・タブレット:下に出るアイコンの一番右側の「・・・詳細」をタップし、出てくる吹き出しの中 から「チャット」を選ぶと、書き込みの画面に変わります。
- ※ 文字を入力したら、「ホスト」を選択して送信して下さい。(管理者だけに送信されます。
- ⑤ 「質問部屋(ブレイクアウトルーム)」が空いたら、管理者が「質問部屋(ブレ イクアウトルーム)」に移動のメッセージが出るので、「参加する」をタップし てください。
- ⑥ 移動後の「質問の小部屋」は、講師の先生と 1 対 1 の「質問の小部屋」(ブレ イクアウトルーム)になります。ここでは、音声での質問が双方向でできます。
- ⑦ そこで質問が終了したら、画面右上の「退出」ボタンを押します。
- ⑧ そして、選択肢(「会議を退出」・「メインセッションに戻る」)の中から 「メインセッションに戻る」を選択します。(これで元の FG ルームに 戻れます)。

※ここで「会議を退出」をタップしてしまうと、ミーティングルームに ニーティングが63.85 \*\*\* 25 初めから入り直さなければならなくなるので注意してください。

- ⑨ 2回目以降の質問の場合には、同じように「チャット」で申請しま す。
- ⑩ 管理者から「許可します!」の「チャット」が届いたら、画面左上の 「ブレイクアウトセッションに戻る(または参加)。」のボタンができ ているので、を押す(一回目の時には、こ の作業は必要ありません)。
- ⑪ すると、再び「質問の小部屋」に戻れます。

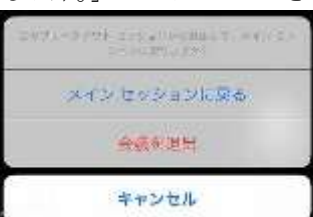

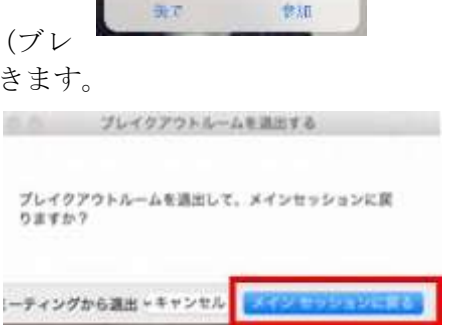

ブレークアクト セッションに参いするよう<br>にのストがあなたを紹介しています: 夕日

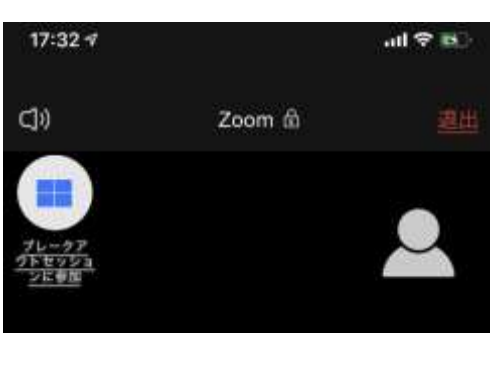